## SeDimPro2 Kurzbedienungsanleitung

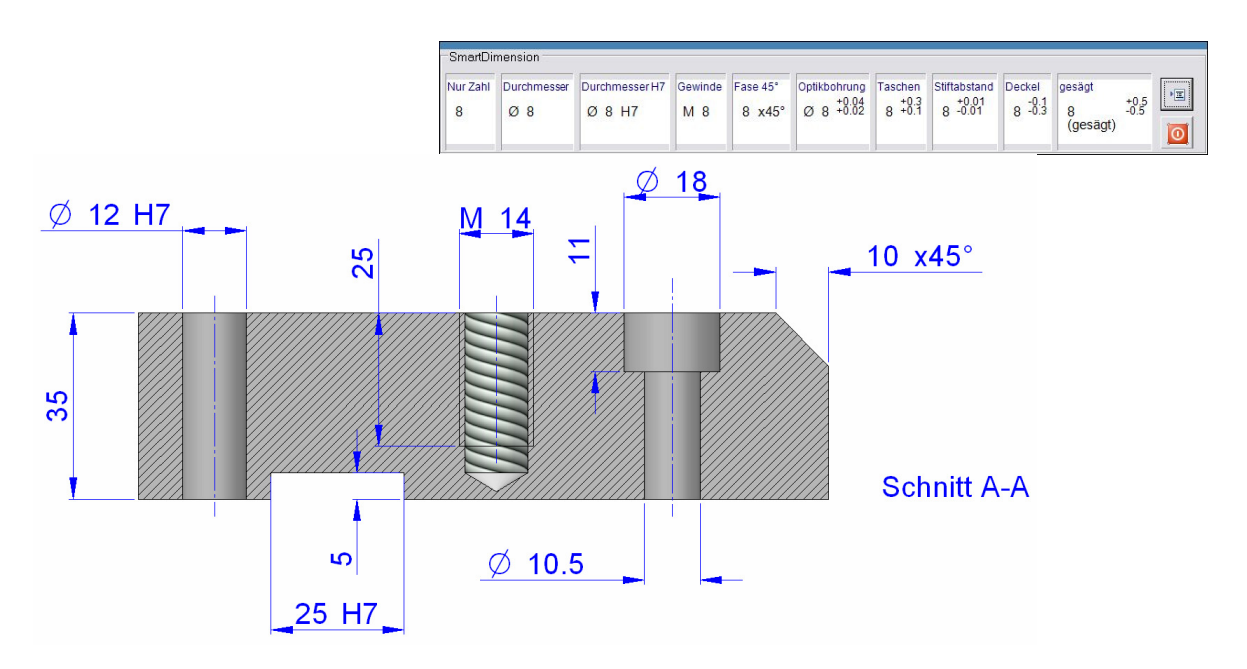

SeDimPro2 für Solid Edge soll Sie beim Vermassen der Zeichnungen unterstützen. Das Vermassen mit dem richtigen Prefix und Suffix ist mit den Bordmitteln von Solid Edge nicht so komfortabel. Darum wurde SeDimPro2 entwickelt.

## Installieren Sie das Programm lokal auf Ihrem Computer in ein Verzeichnis, wo Sie auch Schreibrechte haben.

Wenn Sie in der Draftumgebung sind, starten Sie SeDimPro2 über eine Verknüpfung in der Schnellstartliste neben dem Startknopf oder Sie machen eine neue Symbolleiste in Solid Edge, am besten in der Draftumgebung und verknüpfen das Makro.

Nachdem das Programm gestartet ist, läuft es im Hintergrund. Sobald Sie auf einer Zeichnung ein Mass selektieren, wird die Werkzeugleiste eingeblendet. Bei den Befehlen SmartDimension, Abstandsbemassung oder Symmetrischer Durchmesser wird die Werkzeugleiste ebenfalls eingeblendet. Sobald Sie auf eine Schaltfläche klicken, wird das selektierte Mass verändert.

Sämtliche Masskombinationen sind jetzt frei konfigurierbar und werden auf der Schaltfläche grafisch dargestellt.

Beim Klick auf die Schaltfläche Einstellungen öffnet sich ein einfacher Editor, wo Sie Ihre eigenen Masskonfigurationen definieren können:

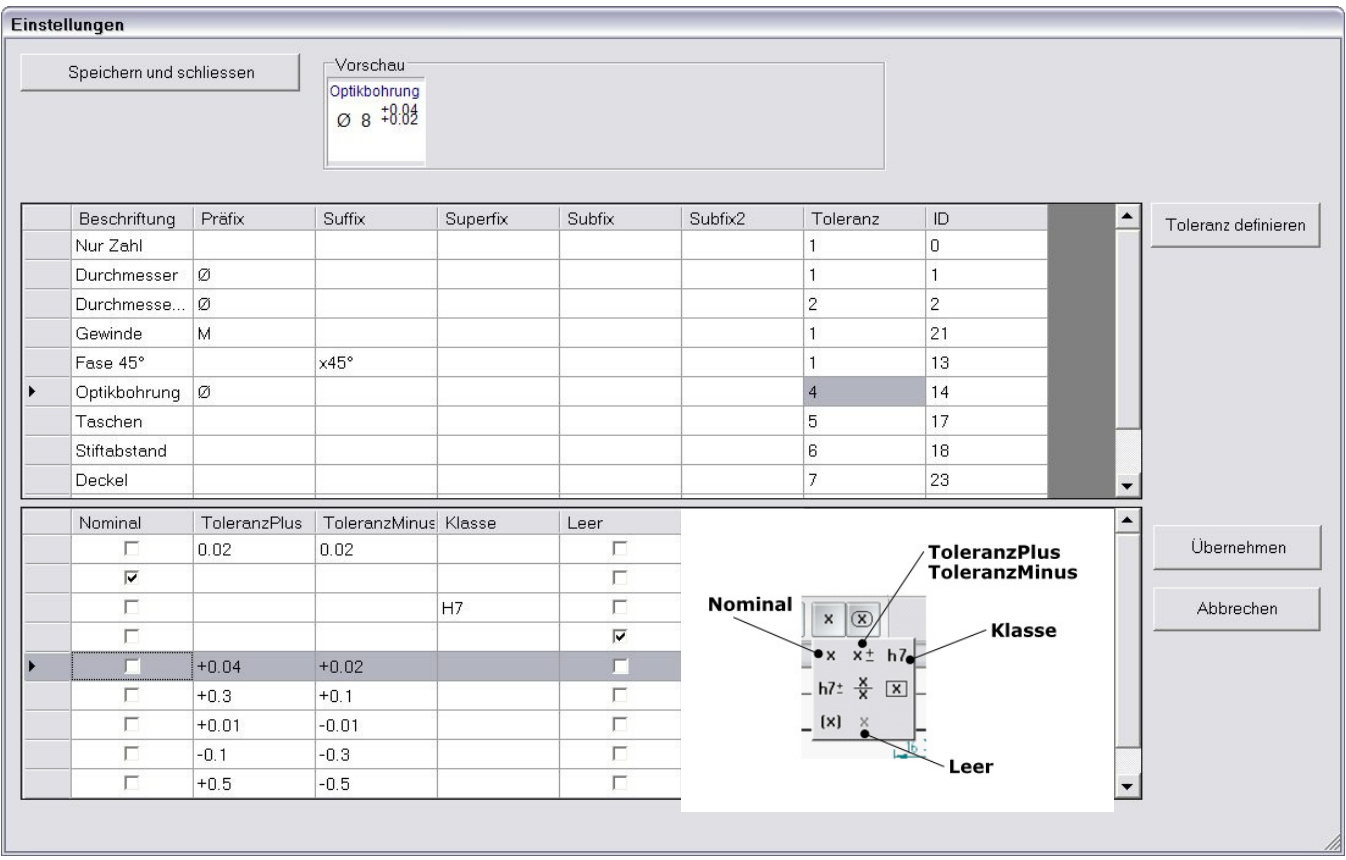

Wollen Sie eine Bemassung mit Toleranz definieren, dann klicken Sie in das Feld der Spalte Toleranz. Die Schaltfläche Toleranz definieren wird aktiv. Klicken Sie auf diese Schaltfläche. Es öffnet sich die Tabelle mit den Toleranzen. Sie können eine Zeile selektieren oder eine neue Toleranz definieren.

Alle diese Einstellungen werden im Programmverzeichnis in der Datei SeDimPro.xml gespeichert.

## Verschieben der Werkzeugleiste

Wenn Sie die Werkzeugleiste verschieben möchten, dann klicken Sie auf den blauen Streifen am oberen Werkzeugleistenrand. Die normale Titelleiste des Programms wird angezeigt und Sie können mit gedrückter Maustaste die Werkzeugleiste verschieben. Klicken Sie erneut auf den blauen Streifen, dann wird die Titelleiste wieder ausgeblendet.

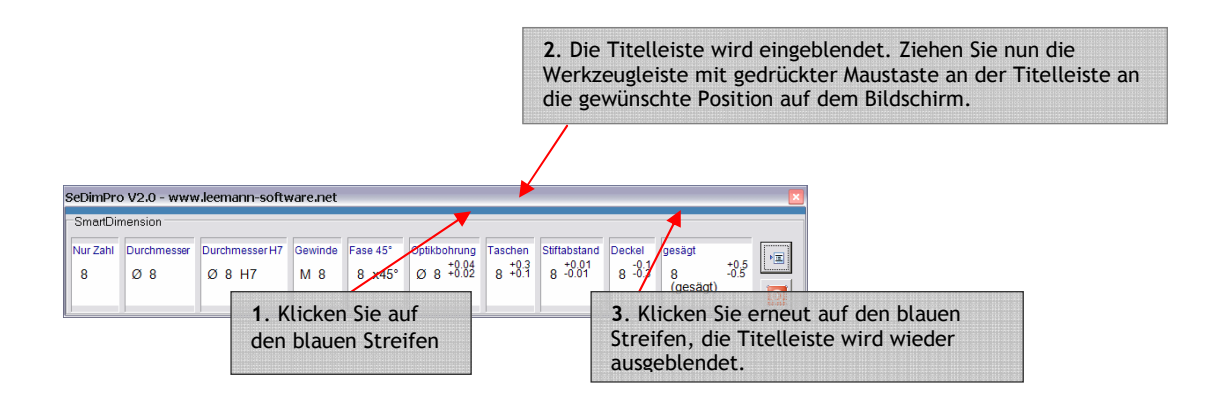

Viel Spass mit SeDimPro V2.0 von www.leemann-software.net

Matthias Leemann